# www.starkecountycoop.com

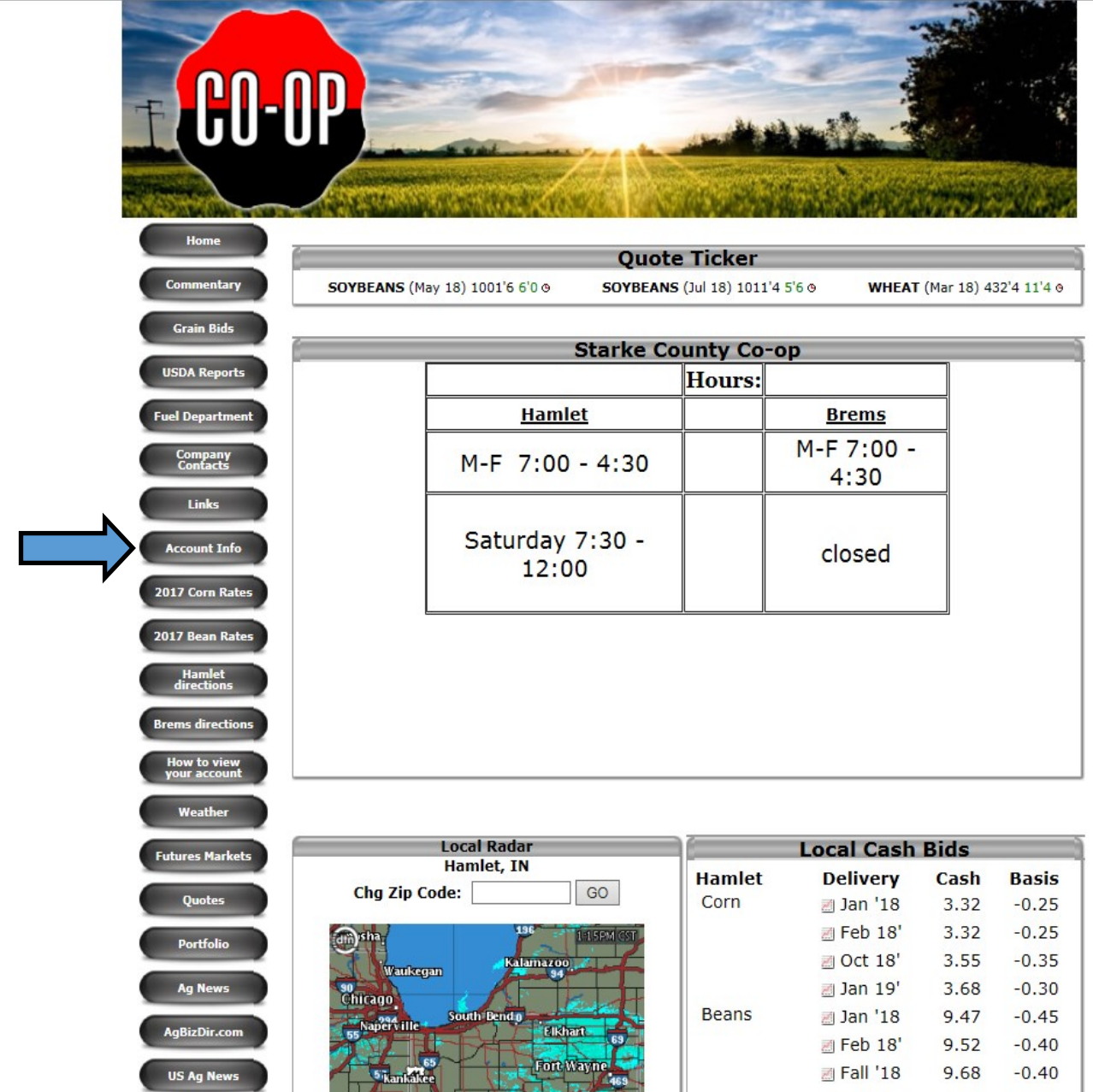

This is our company website's home page. There is many buttons on this page you can find valuable information through. The one I have marked with the blue arrow is Account Info, and is the button to click to access your accounting information with SCC. This is where you can access your Agronomy or Petroleum accounts receivable information, with monthly statements, all invoices, payments you've made or pre-pay balances. Grain accounting information is also available. Here you can find all information regarding grain including: Current contracts, Settlement info, End of year grain totals, and a load by load view which can help keep track and assure accuracy.

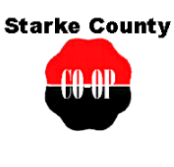

P O BOX 390 4 W PLYMOUTH ST HAMLET IN 46532

#### **Account Authentication**

· First time sign on - First time users must use this option.

· Forgot your password?

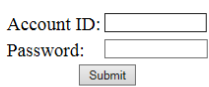

The first page (above example) that comes up will be your sign in page. If this is your first time using this you will want to click on the words in blue: First time sign on. The next page will look like the example below. Your account id is your SCC account number. Then you will create a password which you will enter 2 times. Please write this down some place safe or choose something you are going to remember. It then asks for the last 4 of your SS number or fed. Tax id. \*It is important to mention that your SS # has to be in our system for this login to process. If it gives you an error please call us and we can get your number into the system. Lastly type in your email address and click on Submit

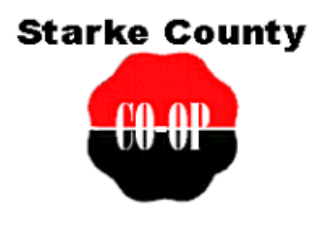

POBOX 390 **4 W PLYMOUTH ST** HAMLET IN 46532

## **First Time Sign on**

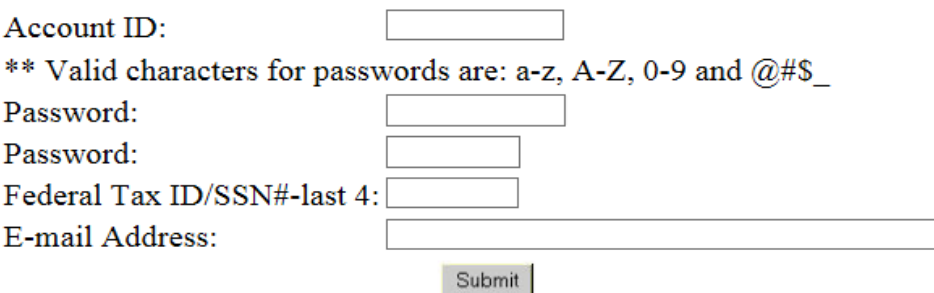

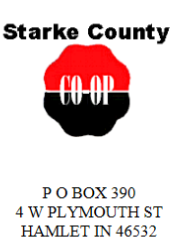

#### **Account Authentication**

· First time sign on - First time users must use this option.

· Forgot your password?

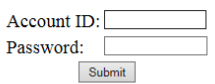

If you have already set up your online account you will just use this page above to type in your account Id and password.

Youre IN!!! This is the home page and the option buttons you can choose from.

189780 **ANGELA D CARR LAPORTE, IN** 

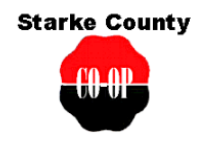

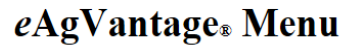

Account Statement Year End Grain Contracts Patronage Change Password Signoff

Contact STARKE COUNTY CO-OP INC

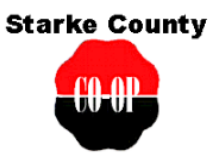

P O BOX 390 **4 W PLYMOUTH ST** HAMLET IN 46532

## **Account Statement**

Menu Select the Year: 2018 v Select the Month: JAN v Refresh

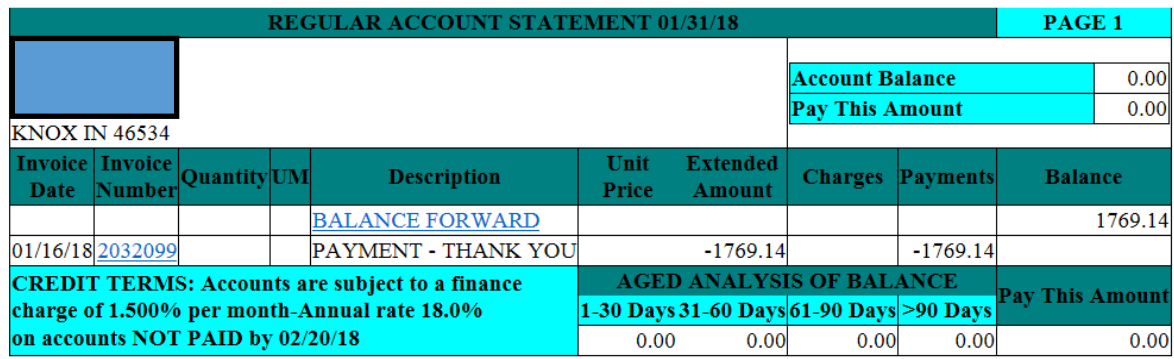

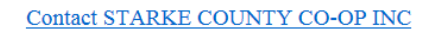

From the previous screen if you click on Account Statement you will see this. I would like you to notice all of the words in the above example that are blue and underlined are clickable and will break that information down further. For instance if you want to see the invoice number from above to see what the charges were for just click on the blue invoice number. You can change the statement month to what ever month you choose to view. Any time you want to go back to the main menu click the Menu button at the top.

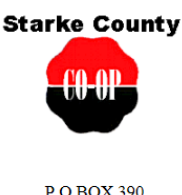

**4 W PLYMOUTH ST** HAMLET IN 46532

#### **Year End**

Menu  $\circlearrowright$  Ledger  $\circledast$  Department

Date Range - Start: JUL V 2017 V End: JAN V 2018 V Refresh

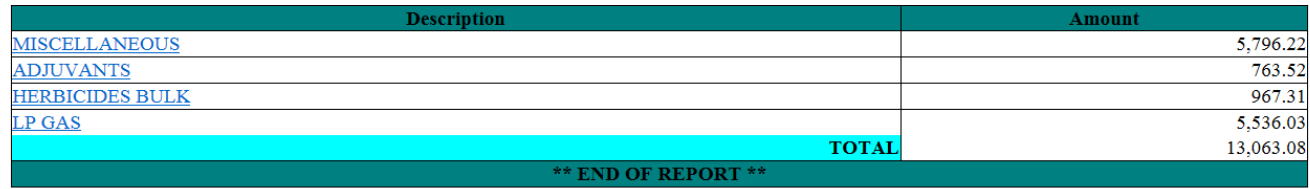

View year end report (including Summary of Grain Payments) using Adobe® Acrobat®

View year end report of Grain Settlements using Adobe® Acrobat®

View Proof of Yield Report using Adobe® Acrobat®

Back to the main menu I clicked on Year End. This example shows you the many categories you can find year end usage amounts that you have been billed for. You can click on any information in blue to dig in a little deeper.

At the bottom of the page is your End of Year grain reports. This will show you all grain payments you have received and or every load you delivered for the year. These are the tax reports you will need for year end.

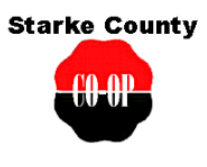

P O BOX 390  $4\,$  W PLYMOUTH ST HAMLET IN 46532

### **Year End**

Menu  $\hspace{0.1em}\circ$  Ledger  $\hspace{0.1em}\circ$  Department Date Range - Start: JUL V 2017 V End: JAN V 2018 V Refresh

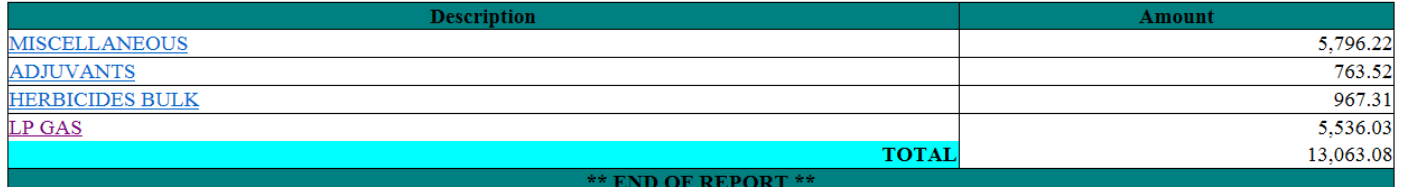

View year end report (including Summary of Grain Payments) using Adobe® Acrobat®

View year end report of Grain Settlements using Adobe® Acrobat®

View Proof of Yield Report using Adobe® Acrobat®

At the top of the screen you can specify a date range you want to view or get a report from. In this example I am going to view all LP Gas from July 2017 through Jan 2018.

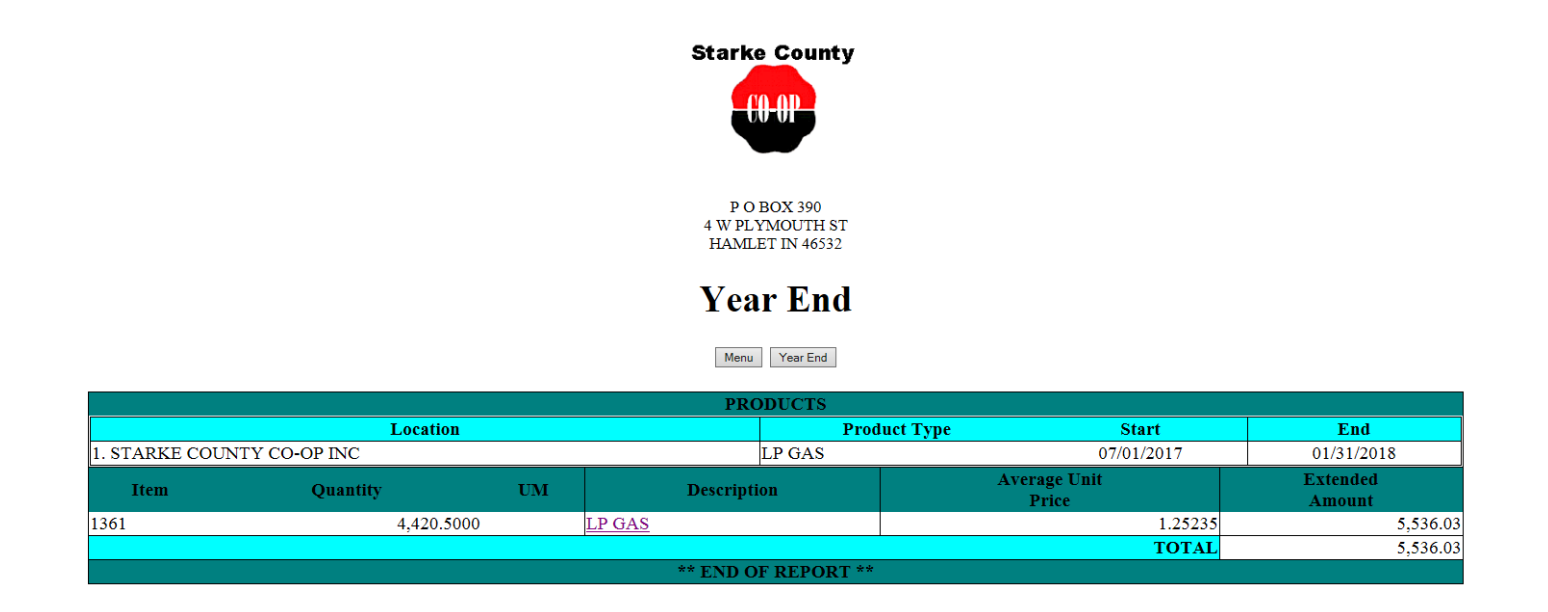

Above shows just the item you are inquiring about and to dig in even further click on the LP GAS that's underlined.

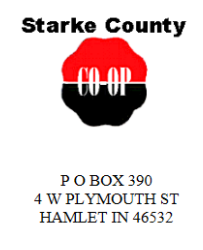

### **Item Invoice List**

Menu Year End Year End Items

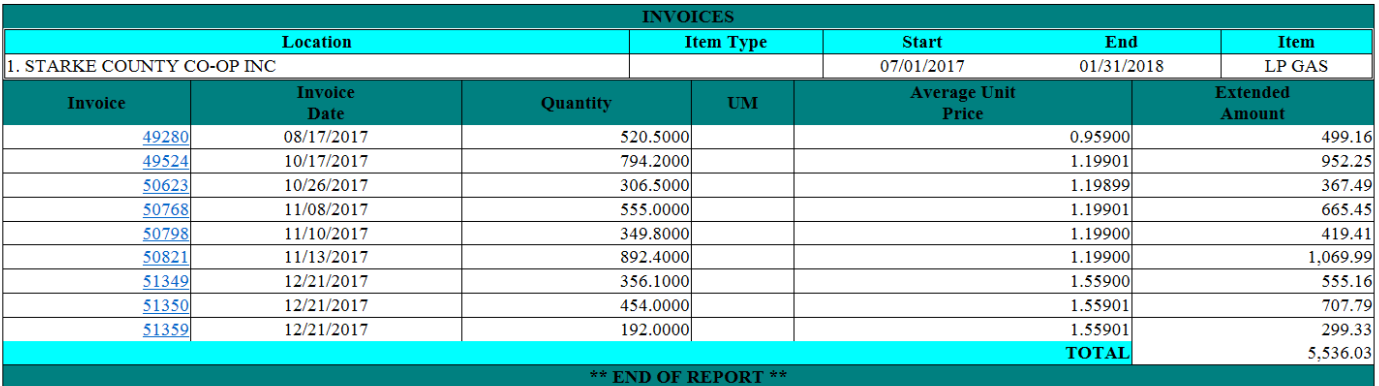

Now the breakdown is showing every invoice making up your LP Gas total for the year. Again you can click on any invoice number in blue and you can see that specific invoice number.

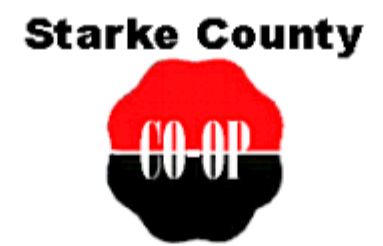

## eAgVantage® Menu

Grain Contracts Account Statement Year End Patronage

Change Password Signoff

Contact STARKE COUNTY CO-OP INC

From the main menu we are going to look at our Grain Contracts button.

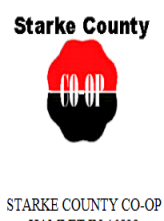

HAMLET IN 46532

## **Open Totals**

Menu Open Totals Contracts/Controls Lots Loads Settlements Deferred Payments

 $\vee$  Refresh © Open OFilled ALL CROPS V ALL TYPES

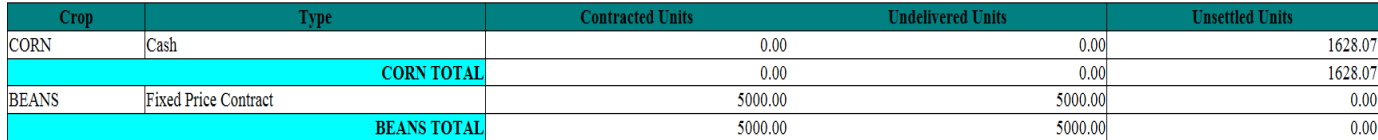

This example we chose Open Totals which is where you can see all grain that is still active in the system including any contracts yet to be filled (Undelivered Units), any Cash sales that have not been paid to you (Unsettled Units), or any Storage/DP that is currently unpriced.

01/24/18 16:02:

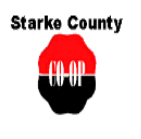

STARKE COUNTY CO-OP HAMLET IN 46532

#### **Contract/Control List**

Menu Open Totals Contracts/Controls Los Loads Estitements Deferred Payments

#### Select Crop if you would like to create a trial settlement report

® Open O Filled *[ALL CROPS V] ALL TYPES*<br>S**ort By:** © Type O Date *[Ref*rash]

Y

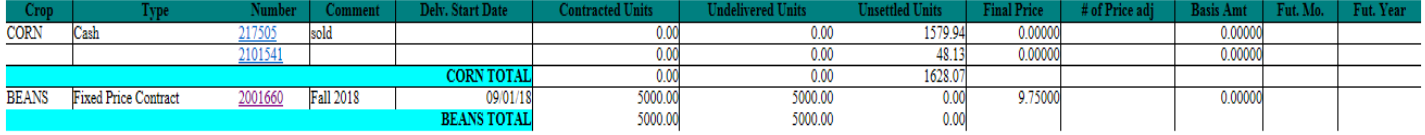

By clicking Contract/Control you can see each contract you have currently active and in detail. Click on the numbers that are in blue to view further detail on that contract or in this case also a cash sale contract.

a monte de la social 01/25/18 08:55

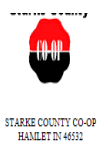

01/24/10 10:02

#### **Contract/Control Detail**

Manu Open Totals Contracts Controls Lots Loss Sattlements Deferred Payments

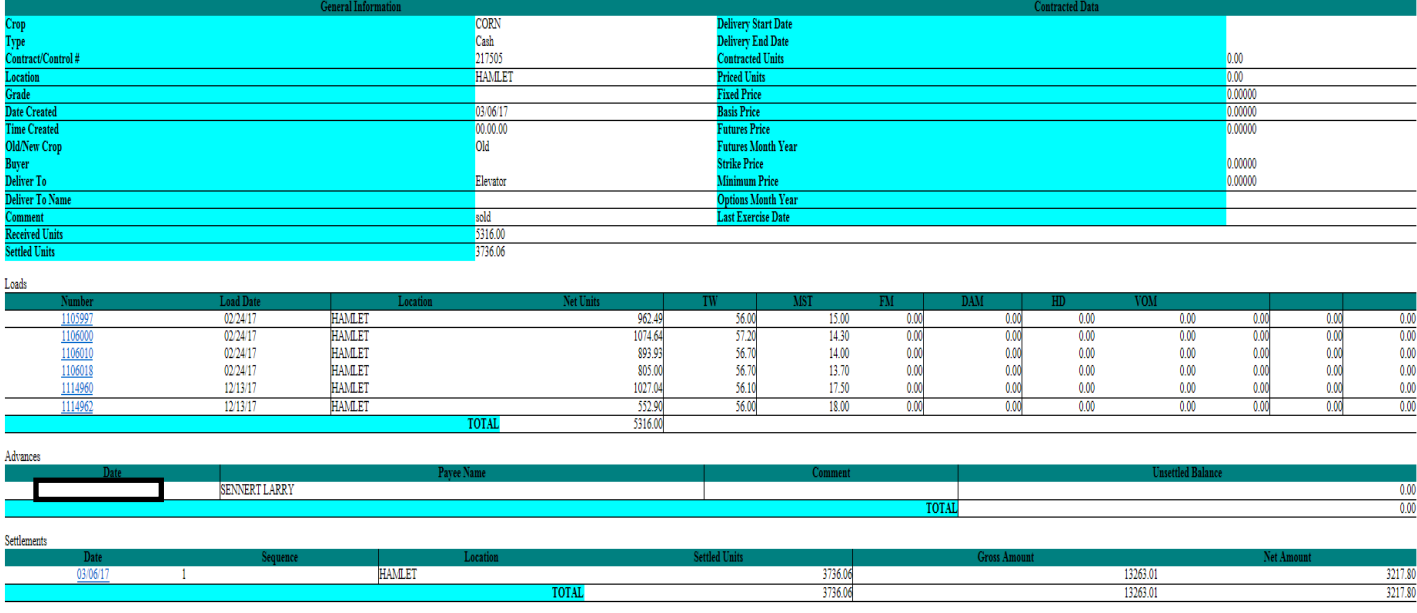

I clicked on the Cash contract from the previous screen and it goes into great detail on all loads that make up that total. Also since we went to the computer system at the grain scale tickets show up on this page just as soon as you leave the scale.

 $\begin{array}{c} \tt STARKE \!\! & \!\!\! \textbf{COUNTY \!\!}\!\! & \!\!\! \textbf{CO-OP} \\ \textbf{HAMLET}\!\! & \!\!\! \textbf{IAMLET} \end{array}$ 

#### **Settlements List**

Menu | Open Totals | Contracts Controls | Lots | Loads | Settlements | Deferred Payments |

ALL CROPS  $\bar{\mathbf{v}}$ 

Date Range - Start: 07/24/2017 | End: 01/24/2018 | Refresh

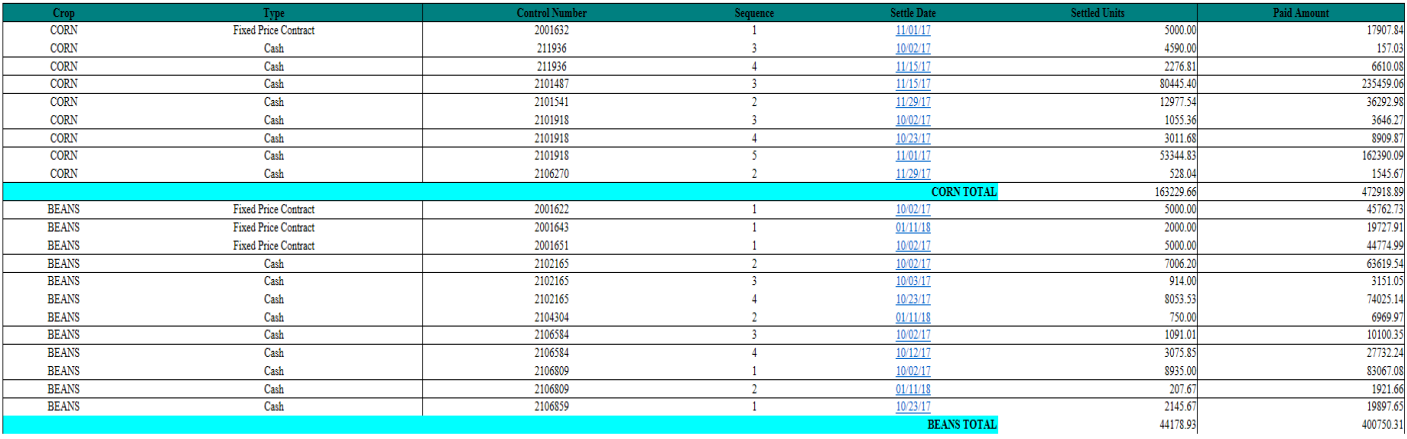

Clicking on the Settlements button on the top of the page and a given date range will give you a list of all grain settlements you received during that time period. If you need to see a specific settlement just click on the corresponding number in blue.